# **如何使用 OBS 與 YouTube 進行課堂直播**

### 溫馨提醒

- 1. 請老師先確認有 Google 帳號, 並且預留 24 小時的時間, 以利第一次使用 youtube 直播 的帳號開通。
- 2. 建議您**使用有線網路**進行直播,以維護直播品質。

## **開啟 YouTube 直播功能**

1. 打開 Youtube, 查看右上方確認是否使用 Google 帳號登入。確認後,請點選右上方「攝影 機」按鈕,選取「進行直播」。

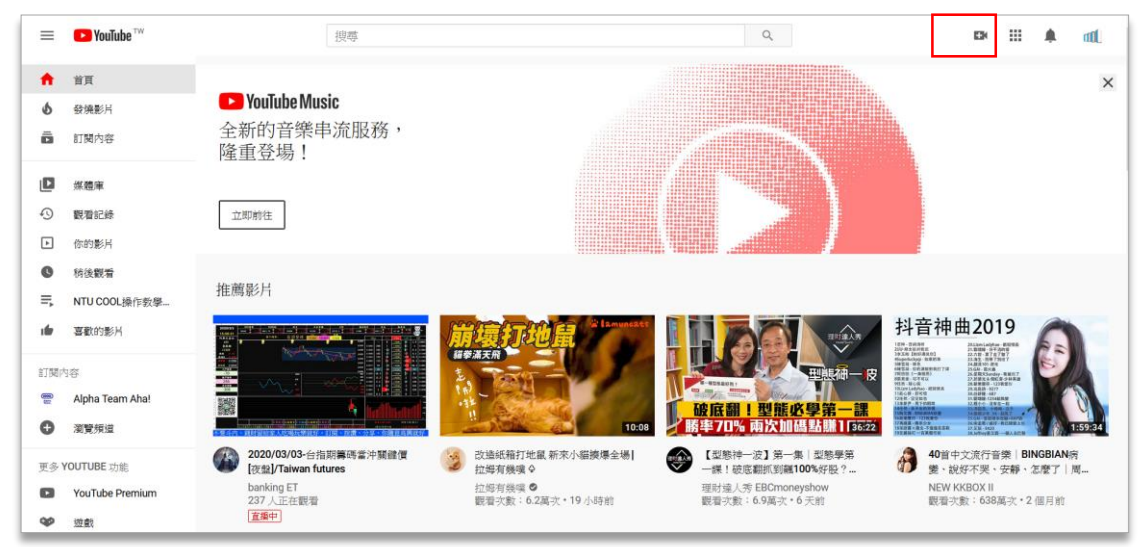

2. 若您為第一次使用直播功能, Youtube 會請您先進行兩步驟的帳戶認證, 完成認證後, 需請您 等 24 小時啟用直播功能。

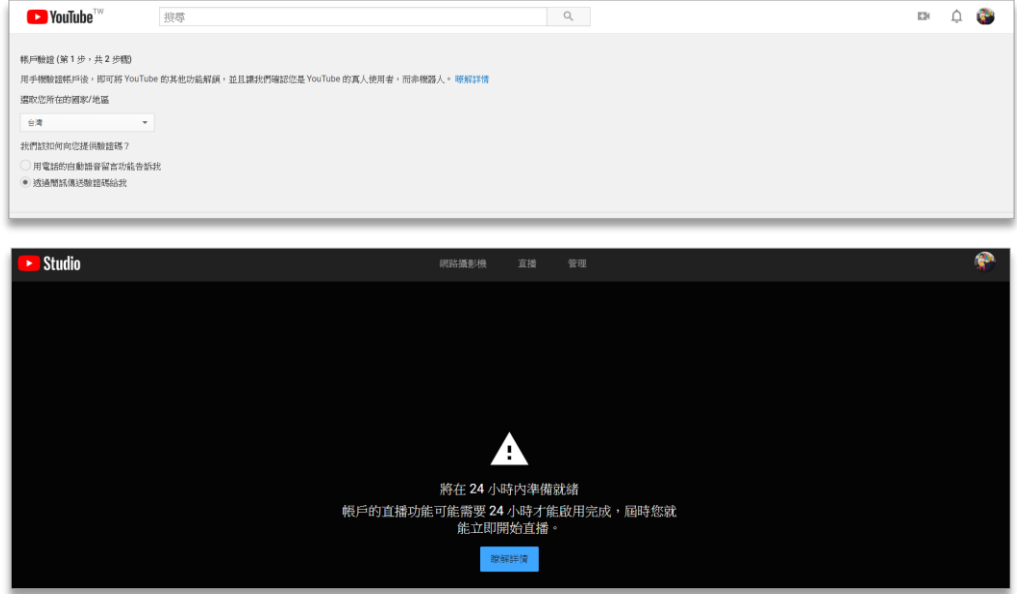

## **YouTube 直播設定**

3. 若您非第一次使用 Youtube 直播功能,或您已完成認證並隔了 24 小時,請再次在 Youtube 首 頁點選「攝影機」按鈕,選擇「進行直播」,將出現畫面如下。

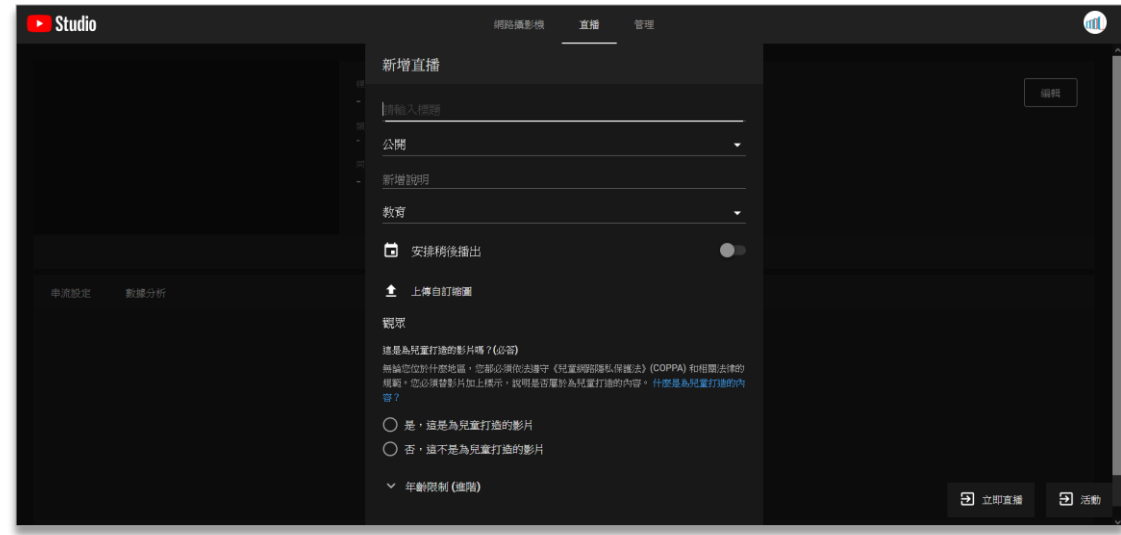

- 4. 欄位填寫說明
	- (1) 輸入此次直播的標題,例如:「Week 1-概論」。
	- (2) 依序選擇直播觀看權限,若選擇「公開」即所有網路使用者皆可搜尋和觀看您的直播影 片、「不公開」即唯有知道影片網址的使用者可觀看您的影片;「私人」則只有您可觀看影 片,建議選擇:「不公開」並把影片網址分享給修課學生;或上傳 NTU COOL,學生可直 接在 NTU COOL 觀看直播。
	- (3) 填寫額外說明、與影片類型,建議選取「這不是為兒童打造的影片」,並按下「建立直 播」。

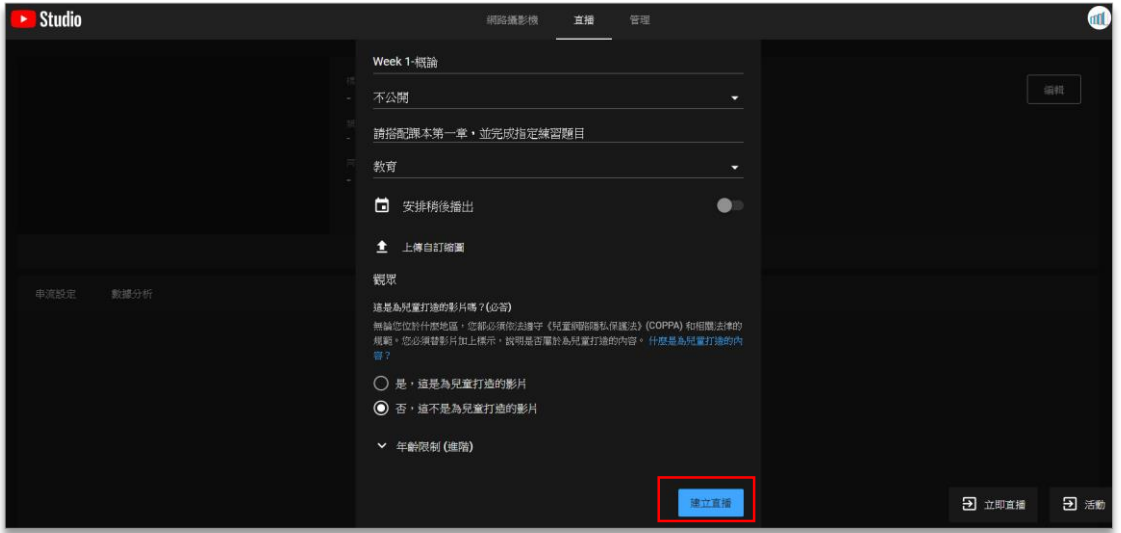

5. 送出後畫面上將出現「串流設定說明」,請先停在此步驟,並開啟 OBS。

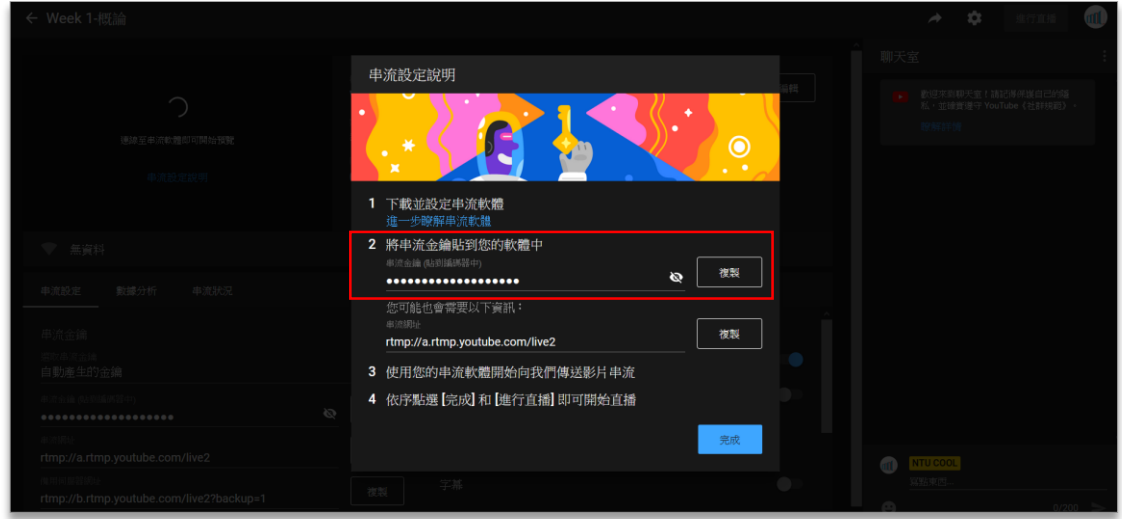

## **OBS 設定**

6. 開啟 OBS 後,請點選「設定一串流」,「服務」選取「YouTube/Youtube Gaming」,伺服器點 選「Primary YouTube ingest sever」, 並將剛才上圖 YouTube 提供的串流金鑰貼到 OBS 的串 流金鑰欄位,完成後按下「套用」以及「確定」。

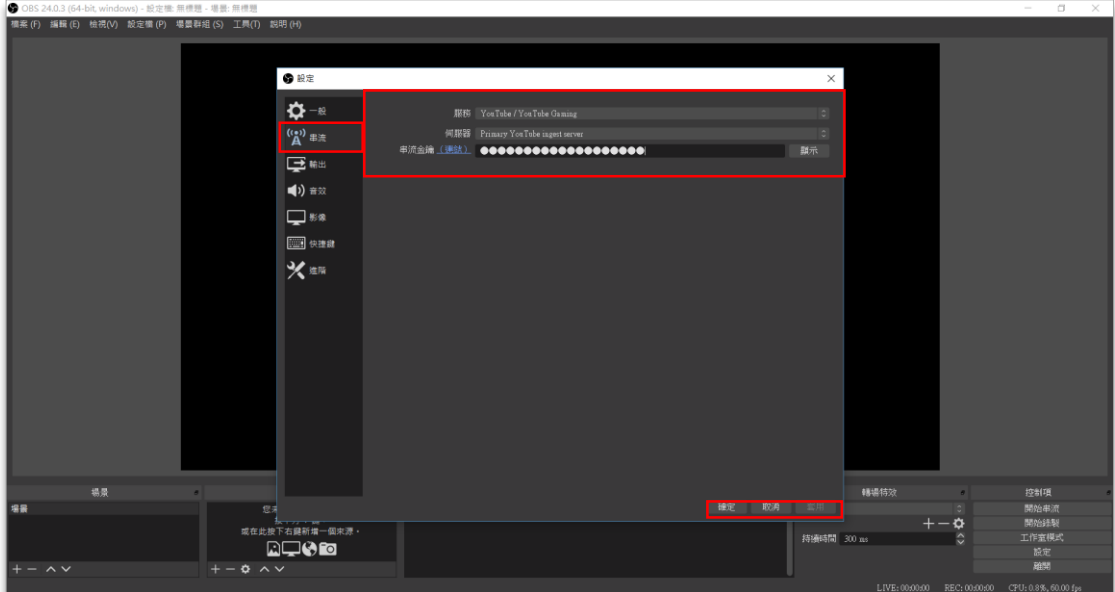

7. 請接著點選「一般」,勾選**「串流時自動錄製」**,就可以讓您在直播的同時錄製影片檔案在您的 電腦中,並按下「套用」以及「確定」。

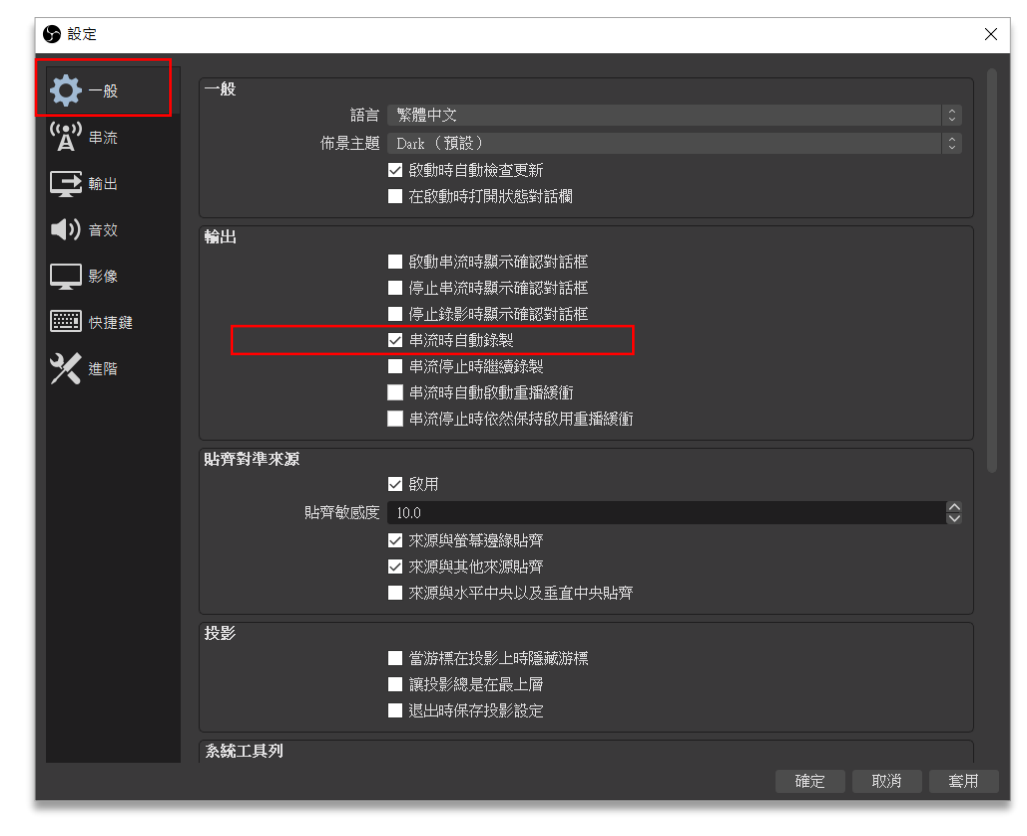

8. 請點選「輸出」,檢查您的影像位元率是否小於 2500kbps,並設定錄影路徑(影片檔案儲存位 置)、錄影格式為 MP4。按下「套用」以及「確定」即完成 OBS 基本設定,可關閉設定的視 窗。

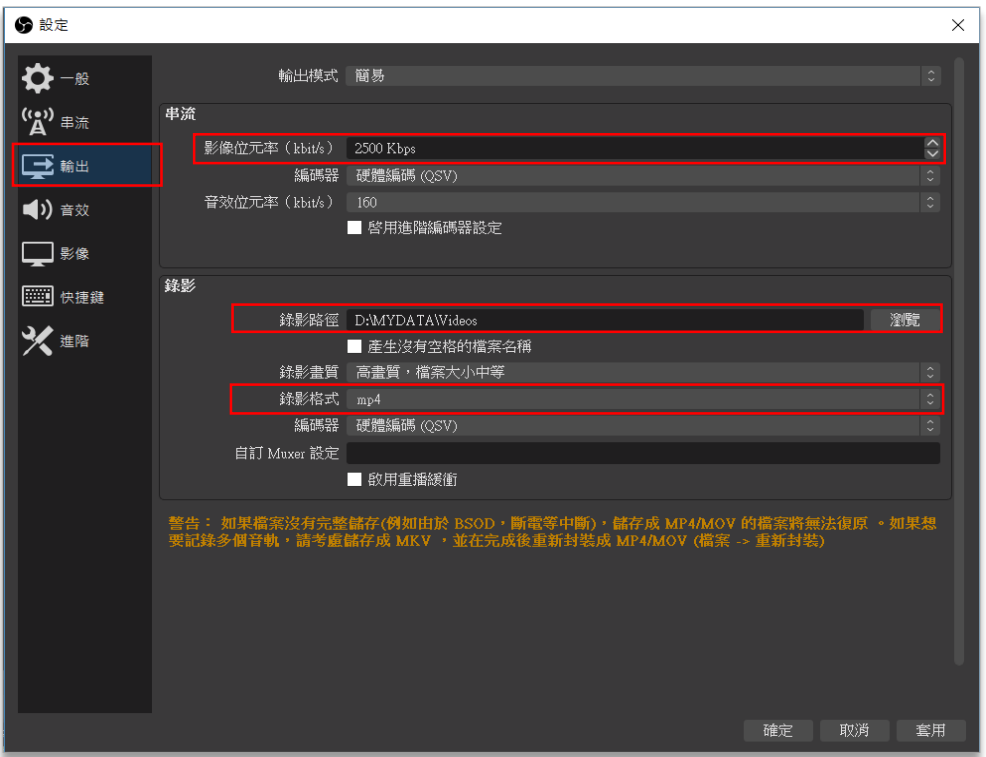

9. 接著請確認影像與聲音的「來源」是否設定完成,例如:如欲錄置桌面,可選取影像來源為 「顯示器擷取」、並新增「擷取音訊輸入」來設定麥克風,若不清楚如何設定,請參[考「如何使](https://drive.google.com/file/d/1mM_JNF2aF4fMF27iZR2Fc7lyR4xM73I_/view?usp=sharing) 用 OBS [錄製電腦螢幕」文](https://drive.google.com/file/d/1mM_JNF2aF4fMF27iZR2Fc7lyR4xM73I_/view?usp=sharing)件。

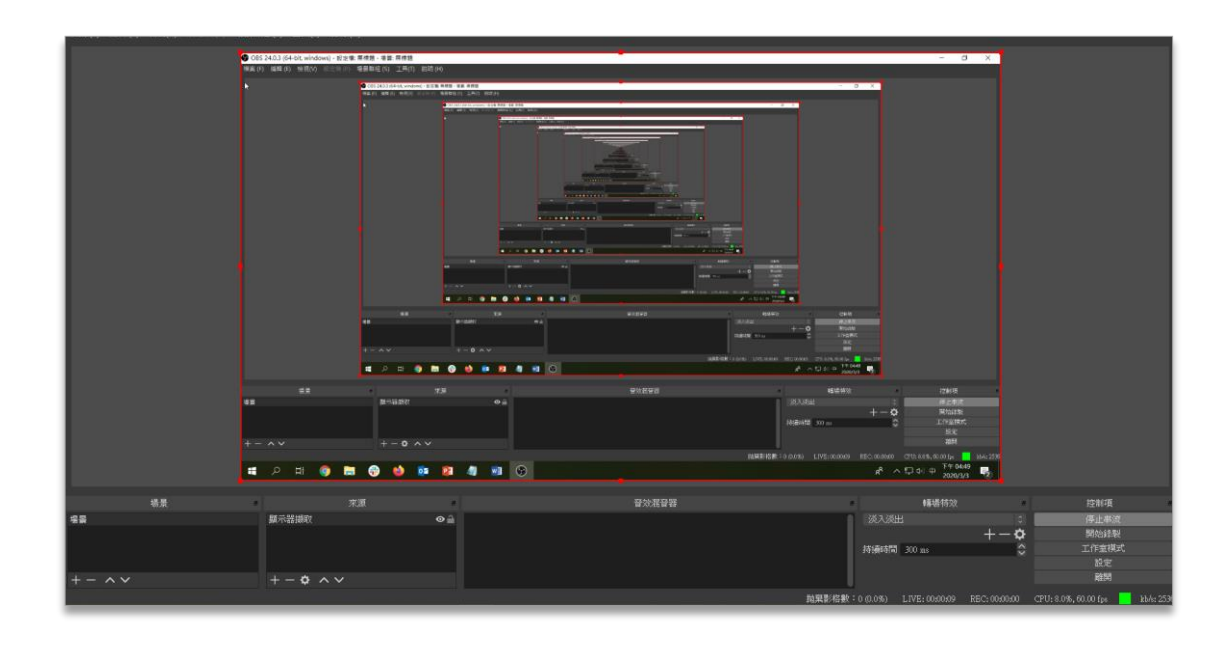

10. 確認後,請按下「**開始串流」**,此時按下「開始串流」後的畫面,都將會顯示在直播影片中。

### **YouTube 直播**

11. 再請您回到 YouTube,按下對話框中的「完成」,畫面左上角的播放器會顯示 loading 中的圓 圈,請稍候約 30 秒至 1 分鐘,當播放器顯示 OBS 畫面,且右上方的「進行直播」按鈕變成藍 色時,請按下這個按鈕,此時 YouTube 上的播放器就會開始同步顯示您的 OBS 畫面,進行直 播。

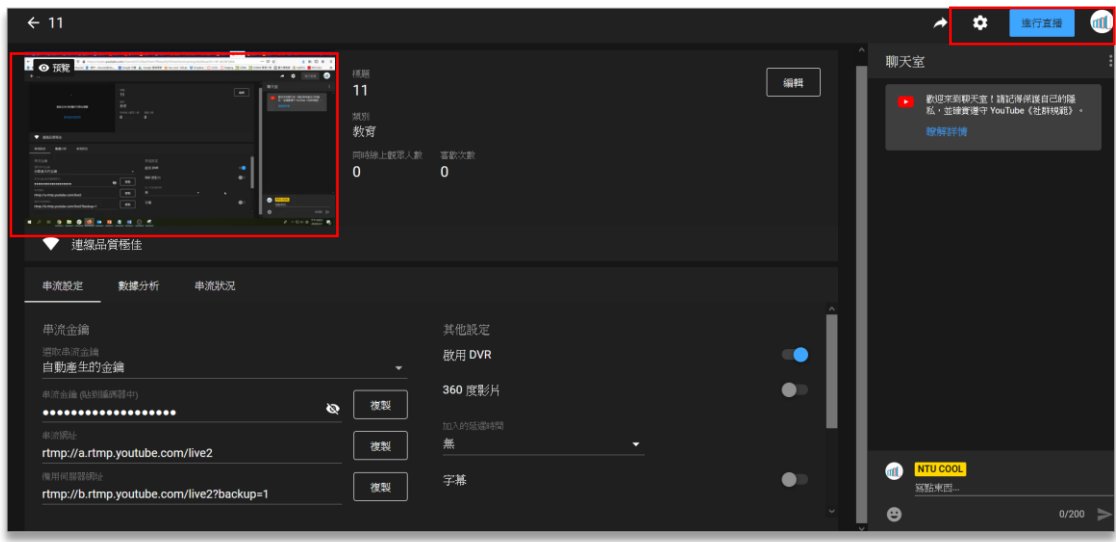

12. 您可以在 Youtube 右方的聊天室與參與者互動,若您想要關閉聊天室,請點選右上角的「齒輪 按鈕」,選擇「聊天室」,關閉「啟用聊天室」設定。

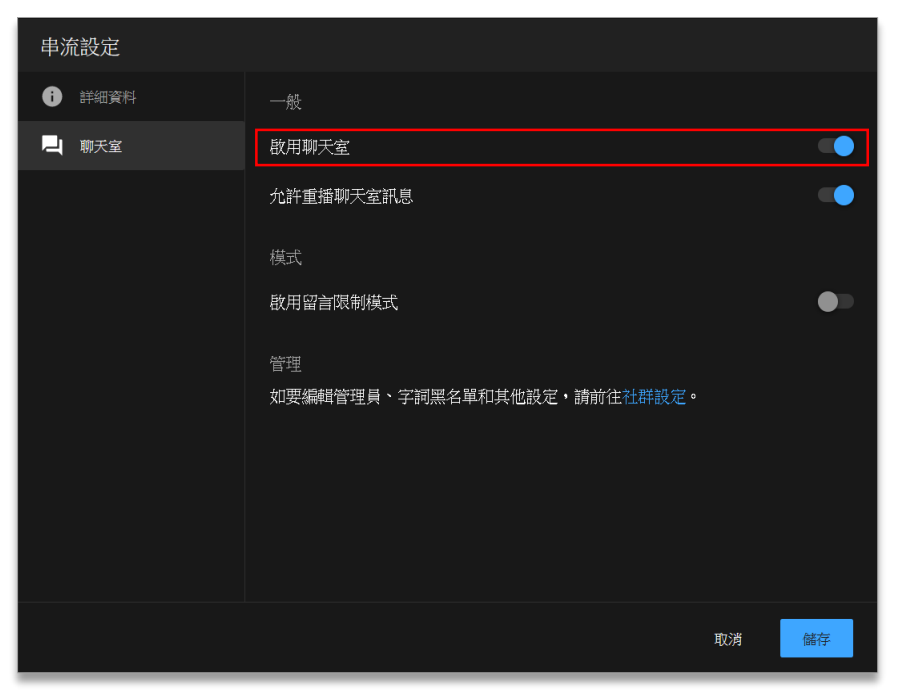

- 13. 當您的課程結束想停止直播時,請回到 OBS,點選「停止串流」;並在 Youtube 上點選「終止 直播」,即可全部結束直播。
- 14. 您可以點選 Youtube 畫面右上方的「箭號按鈕」,將網址分享給學生觀看直播,此網址也是直 播結束後的影片網址。您可以並將此 Youtube 直播連結或是 OBS 影片檔案放上 NTU COOL 平 台,提供學生觀看,並追蹤其觀看進度,詳細操作方式請見「影片上傳與發佈」教學影片。

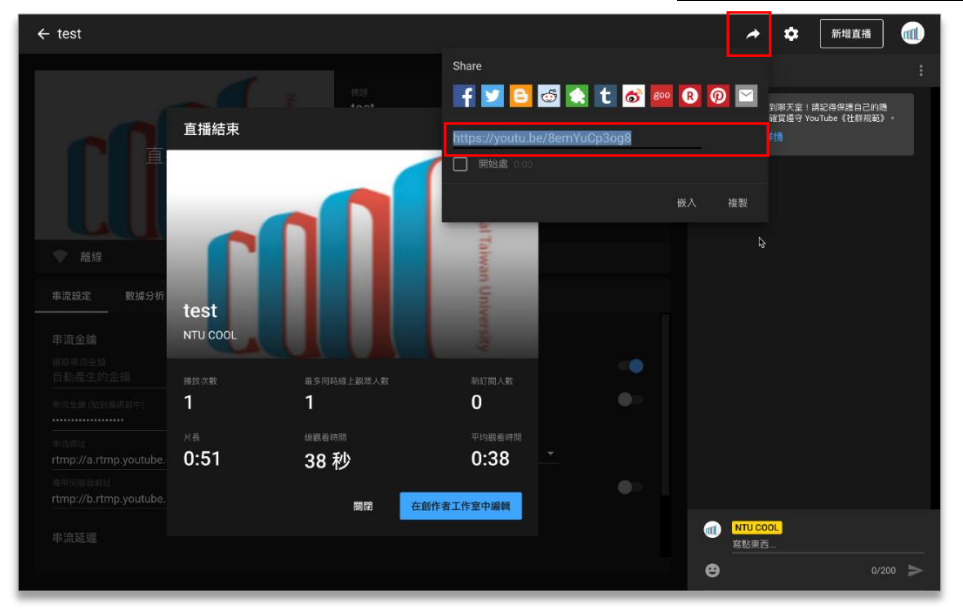